# RYOBI-校支援 保護者連絡帳 -ご利用案内-

## 1. 保護者連絡帳アプリについて

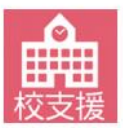

「保護者連絡帳」は、子どもの出欠連絡や、体調・体温などの健康観察情報を学校側に 送信することができるアプリケーションです。 送信した情報が学校側で確認されると、保護者連絡帳でも確認メッセージが表示される 仕組みであるため、アプリーつで学校との簡単なやり取りが可能です。

### 2. 登録を希望する端末から保護者連絡帳アプリをインストール

#### iOS 向けアプリ QRコード

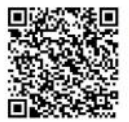

■QRコードリーダ機能のあるスマートフォン、タブレット端末の場合 左にあるQRコードを読み取ると、AppStoreアプリ上で、保護者連絡帳アプリの掲載 ページに移動します。画面内のインストールポタンをタップし、インストールを完了さ せてください。

Android 向けアプリ QRコード

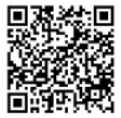

■QRコードリーダ機能のあるスマートフォン、タブレット端末の場合 左にあるQRコードを読み取ると、GooglePlayStoreアプリ上で、保護者連絡帳アプリ の掲載ページに移動します。画面内のインストールボタンをタップし、インストールを 完了させてください。

QRコードが読み取れない場合

■QRコードリーダ機能のないスマートフォン、タブレット端末の場合 QRコードリーダ機能がない場合は、AppStore、もしくはGooglePlayStore上からアプリの検索にて 「保護者連絡帳」と入力し、上記アイコンのアプリを検索してください。 インストールを完了させてください。

裏面へアカウント初期設定方法を記載します。

## 3. アプリを起動して初期設定を行う

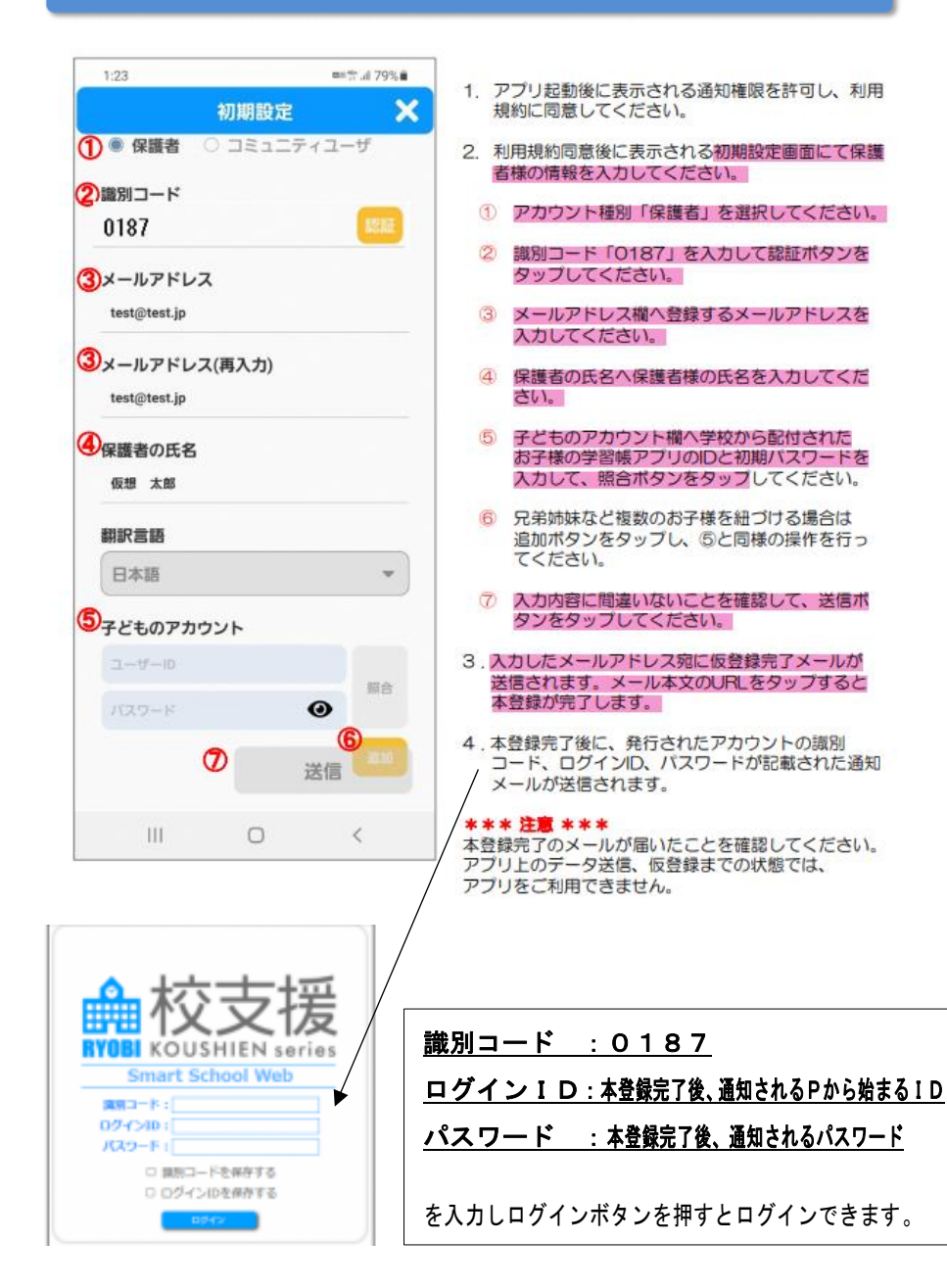

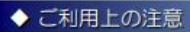

- ■ログインに必要な情報が分からない場合は、学校にお問い合わせください。<br>■登録申請は無料ですが、登録・メール受信・アプリ利用にかかる通信料は利用者負担になります。<br>■メールが届かない場合は、ドメイン指定で「mail.schoolweb.jp」を許可してください。
- 
- ■アプリのサポート範囲は下記の通りとなります。<br>■アプリのサポート範囲は下記の通りとなります。
	-
	- Android OS 7.0~11.0
	- · 端末解像度 480×800以上を推奨